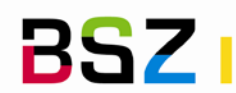

# **Workflows Erwerbung**

In Koha können aktuell drei verschiedene Bestellarten unterschieden werden:

- 1. Monografienbestellung
- 2. Zeitschriftenbestellung bzw. Abonnementbestellung

Voraussetzung: Um eine Zeitschriftenbestellung anlegen zu können, muss zuvor das Abonnement in der Zeitschriftenverwaltung angelegt worden sein. Für eine Abonnementbestellung eignen sich daher vor allem Zeitschriften und ggf. Loseblattsammlungen, wenn diese ebenfalls in der Zeitschriftenverwaltung geführt werden.

3. Fortsetzungsbestellung bzw. Standing Order Standing Order-Bestellungen können verwendet werden um Lieferungen für Reihen und mehrbändige Werke, die in mehreren Teilen geliefert werden, zu verwalten.

Nachfolgend werden die drei Bestellarten von Bestellung bis Rechnungsbearbeitung/Lieferung mit den jeweiligen Unterschieden beschrieben.

Für den Fall, dass Sie Rechnungen bearbeiten möchten, die nicht an Bestellungen bzw. Titeldatensätze geknüpft sind, gibt es die Möglichkeit diese über Anpassungen zu bearbeiten:

4. Titelungebundene Lieferungen/Rechnungen

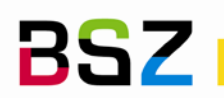

# **1 Monografienbestellung**

# **Bestellung**

- 1. Erwerbungsmodul aufrufen
- 2. Lieferant suchen
- 3. Schaltfläche *Neue Bestellung* auswählen
- 4. *Name der Bestellung* ausfüllen und *Speichern*
- 5. Über *Neuer Bestellposten* die Bestellposten auswählen und anlegen.
	- Dazu sollte einer der folgenden Optionen verwendet werden:
		- o *Aus einem vorhandenen Satz*
		- o *Aus einem Anschaffungsvorschlag*
		- o *Aus einer Bestellaufnahme (neuer Datensatz)*
		- o *Aus existierenden Bestellungen (Kopie)*
		- o *Aus einer externen Quelle*
- 6. Titel suchen, eingeben oder auswählen und im Bestelldatensatz mindestens die folgenden Felder belegen und *Speichern*
	- o *Anzahl* ggf. über Hinzufügen von Exemplaren
	- o *Konto*
	- o *Lieferantenpreis* (Stückpreis, Steuerhinweis beachten)
- 7. Die Punkte 5 und 6 wiederholen, bis alle Bestellposten angelegt sind, dann: *Diesen Korb schließen*

Wenn der gelbe Dialog für die Bestellgruppe angezeigt wird, diesen bestätigen.

8. Die Bestellposten haben nun den Status *Bestellt* in der Erwerbungssuche und auf dem Reiter *Erwerbungsdetails* in der Detailansicht des Titels.

## **Lieferung/Rechnungsbearbeitung**

Wenn die Rechnung eingeht bzw. die Medien geliefert werden:

- 1. Erwerbungsmodul aufrufen
- 2. Lieferant suchen
- 3. Schaltfläche *Lieferung erhalten* auswählen
- 4. *Rechnungsnr.* des Lieferanten und ggf. Versandkosten eintragen, dann *Weiter*
- 5. In der angezeigten Tabelle werden alle noch offenen Bestellungen für den gewählten Lieferanten angezeigt.
- 6. Über die Filter- und Suchmöglichkeiten den Titel des Rechnungspostens suchen. Hinweis: Die Filter werden oft dauerhaft gespeichert, wenn die Liste leer erscheint, Filter prüfen und ggf. leeren!
- 7. *Zugang* in der vorletzten Spalte des angezeigten Bestellpostens anklicken
- 8. Auf dieser Seite mindestens die folgenden Felder ausfüllen und dann *Speichern*.
	- o *Gelieferte Anzahl* (Wenn Sie Exemplare anlegen bei Zugang gewählt haben, wird das Feld durch das Anlegen der Exemplare hochgezählt)
	- o *Istkosten* (Stückpreis, Steuerhinweis beachten)

Hinweis: Über *Bearbeiten* können Sie an dieser Stelle auch ggf. vorhandene Erwerbungsexemplare ausleihfertig bearbeiten oder Exemplare anlegen.

- 9. Die Punkte 6-8 wiederholen, bis alle gelieferten Titel/Rechnungsposten bearbeitet wurden. Dann Schaltfläche *Lieferung abschließen* am Ende der Seite anklicken.
- 10. Auf der folgenden Seite das Häkchen bei *Schließen* setzen und nochmals *Speichern.* Ggf. können zuvor noch weiter Gebührenposten als *Anpassungen* eingetragen werden. Mit dem Schließen ist die Rechnungsbearbeitung abgeschlossen.
- 11. Die bearbeiteten Bestellposten haben nun den Status *Zugegangen.*

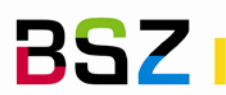

# **2 Zeitschriftenbestellung / Abonnementbestellung**

# **Bestellung**

- 1. Erwerbungsmodul aufrufen
- 2. Lieferant suchen
- 3. Schaltfläche *Neue Bestellung* auswählen
- 4. *Name der Bestellung* ausfüllen und *Speichern*
- 5. Über *Neuer Bestellposten* die Option *Aus einem Abonnement* auswählen
- 6. Abonnement suchen und über den Link *Bestellen.* Hinweis: Der Lieferant für die Bestellung muss mit dem Lieferanten im Abonnement übereinstimmen, damit bestellt werden kann.
- 7. Im Bestelldatensatz mindestens die folgenden Felder belegen und *Speichern*
	- o *Anzahl* (entspricht hier der Anzahl Hefte bzw. Rechnungen)
	- o *Konto*
	- o *Lieferantenpreis* (Stückpreis, Steuerhinweis beachten)
- 8. Die Punkte 5-7 wiederholen, bis alle Bestellposten angelegt sind, dann: *Diesen Korb schließen*
- 9. Die Bestellposten haben nun den Status *Bestellt.*

# **Lieferung/Rechnungsbearbeitung**

Die Lieferung/Rechnungsbearbeitung erfolgen analog zur Monografienbestellung.

Hinweise:

- 5. Bei einer Abonnementbestellung werden unabhängig von der gewählten Option für *Exemplare erzeugen bei* bei der Bestellung (Punkt 4) nie Exemplare angelegt. Diese können entweder in der Katalogisierung oder bei Zugang des Hefts in der Zeitschriftenverwaltung erfasst werden.
- 6. Sobald es für ein Abonnement eine Abonnementbestellung gibt, wird im Zeitschriftenmodul ein neuer Reiter mit *Erwerbungsdetails* in der Detailansicht des Abonnements angezeigt, der die Informationen aller Bestellungen für dieses Abo zusammenfassend darstellt und so z.B. auch einen Vergleich über mehrere Jahre erlaubt.
- 7. Wenn man Abonnementbestellungen im nächsten Jahr erneut anlegen möchte, kann man hierfür bei Bestellung Punkt 5 die Option *Aus existierenden Bestellungen (Kopie)* verwenden, um die Bestellungen aus dem Vorjahr zu kopieren.

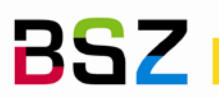

# **3 Fortsetzungsbestellung / Standing Order**

# **Bestellung**

- 1. Erwerbungsmodul aufrufen
- 2. Lieferant suchen
- 3. Schaltfläche *Neue Bestellung* auswählen.
- 4. In der Bestellung die folgenden Felder ausfüllen und *Speichern*
	- o *Name der Bestellung* ausfüllen
	- o Häkchen bei *Standing Order* setzen
	- o Optional: Falls Exemplare angelegt werden sollen: Bei *Exemplare erzeugen bei* die Option *Zugang* auswählen. Die Voreinstellung dieser Option ist abhängig von der Systemkonfiguration.
- 5. Über *Neuer Bestellposten* eine der folgenden Optionen auswählen und eine Bestellung für die Gesamtaufnahme bzw. den Reihentitel anlegen:
	- o *Aus einem vorhandenen Satz* Tipp: Wenn Sie mit der PPN suchen und im Suchfeld ppn: voranstellen, wird nur der gesuchte Titel und nicht seine Teile gefunden.
	- o *Aus einem Anschaffungsvorschlag*
	- o *Aus einer Bestellaufnahme (neuer Datensatz)*
	- o *Aus existierenden Bestellungen (Kopie)*
	- o *Aus einer externen Quelle*.
- 6. Im Bestelldatensatz mindestens die folgenden Felder belegen und *Speichern*
	- o *Anzahl* (immer 1, es können aber mehr Exemplare später zugehen)
	- o *Konto*
	- o *Lieferantenpreis* (0, wenn verhindert werden soll, dass der Preis dauerhaft als gebunden berechnet wird)
- 7. Die Punkte 5 und 6 wiederholen, bis alle Bestellposten angelegt sind. Ein Schließen der Bestellung ist bei Standing Order-Bestellungen nicht möglich, daher ist der Bestellvorgang nach diesem Schritt abgeschlossen.
- 8. Die Bestellposten haben nun den Status *Neu.*

# **Lieferung/Rechnungsbearbeitung**

Wenn die Rechnung eingeht bzw. die Medien geliefert werden:

- 1. Punkte 1-7 wie bei einer Monografienbestellung ausführen.
- 2. Auf dieser Seite außerdem mindestens die folgenden Felder ausfüllen und dann *Speichern*.
	- o *Gelieferte Anzahl* (Wenn Sie Exemplare anlegen bei Zugang gewählt haben, wird das Feld durch das Anlegen der Exemplare hochgezählt)
	- o *Istkosten* (Stückpreis, Steuerhinweis beachten)
- 3. In der Tabelle *Bereits zugegangen* für den neuen Band *Lieferantennotiz hinzufügen* und dort die Information zum gelieferten Band eintragen.
- 4. Die vorherigen Schritte wiederholen, bis alle gelieferten Titel/Rechnungsposten bearbeitet wurden, dann die Schaltfläche *Lieferung abschließen* am Ende der Seite anklicken.
- 5. Auf der folgenden Seite das Häkchen bei *Schließen* setzen und nochmals *Speichern.* Ggf. können zuvor noch weiter Gebührenposten als *Anpassungen* eingetragen werden. Mit dem Schließen ist die Rechnungsbearbeitung abgeschlossen.

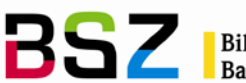

Bibliotheksservice-Zentrum<br>Baden-Württemberg

Die bearbeiteten Bestellposten haben nun den Status *Zugegangen*, der verbleibende offene Bestellposten ist nun *Teilweise zugegangen.* Dies sehen Sie in der Erwerbungssuche und auf dem Reiter *Erwerbungsdetails* in der Detailansicht des Titels.

- 6. Optional: Wenn ein Exemplar angelegt und der Stücktitel separat katalogisiert wurde:
	- o Barcode des Exemplars kopieren
	- o Detailansicht des Stücktitels aufrufen und dort unter *Bearbeiten* die Option *Exemplar anhängen* auswählen.
	- o Barcode in das Eingabefeld kopieren und *Bestätigen.*
	- o Umhängevorgang nochmals mit *OK* bestätigen.

Hinweis:

- o Die Bestellposten aus einer Standing Order-Bestellung bleiben immer in der Liste der offenen Bestellungen. Es ist möglich beliebig viele Zugänge für diese Bestellungen durchzuführen.
- o Durch das Anlegen von Exemplaren im Bestellvorgang sind diese Exemplare mit der Bestellung verknüpft. Hängt man sie, wie vorgeschlagen, später an den Stücktitel um, bleibt die Verknüpfung zur Bestellung erhalten. Wenn Sie nun die ursprüngliche Bestellung (Korb) aufrufen, wird Ihnen der Band als bestellter Titel angezeigt, statt wie bisher die Gesamtaufnahme.

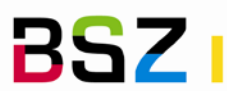

# **4 Titelungebundene Lieferungen/Rechnungen**

Der folgende Workflow beschreibt die Bearbeitung von Rechnungen, die ausschließlich "titelungebundene" Rechnungsposten umfassen. Dies können z.B. Buchbindekosten und sonstige Materialkosten, aber z.B. auch Gutschriften sein.

Falls es auch Rechnungsposten für die anderen Bestellarten auf der Rechnung gibt, sollten diese zuerst abgearbeitet werden. Danach können die titelungebundenen Rechnungsposten wie hier beschrieben ab Punkt 5 erfasst werden.

## **Bestellung**

Das Anlegen einer Bestellung kann in diesem Fall entfallen.

## **Lieferung/Rechnungsbearbeitung**

- 1. Erwerbungsmodul aufrufen
- 2. Lieferant suchen
- 3. Schaltfläche *Lieferung erhalten* auswählen
- 4. *Rechnungsnr.* des Lieferanten und ggf. Versandkosten eintragen, dann *Weiter*
- 5. Direkt die Schaltfläche *Lieferung abschließen* am Ende der Seite anklicken.
- 6. Auf der folgenden Seite auf *Neue Anpassung* anklicken
- 7. Im nun angezeigten Formular können Sie die Felder wie folgt belegen:
	- o *Betrag (*es kann ein positiver (Kosten) oder negativer Betrag (Gutschrift) eingetragen werden)
	- o *Grund* (die Optionen in der Auswahlliste können jederzeit bibliotheksspezifisch angepasst und ergänzt werden)
	- o *Hinweis* (Freitextfeld für beliebige Angaben)
	- o *Konto* (zu belastendes Konto)
	- o *Konto bei offener Rechnung belasten* (spielt nur eine Rolle, wenn Sie die Rechnung anschließend nicht schließen. In diesem Fall steuert es, ob die Mittel aus den Anpassungen als gebunden oder ausgegeben behandelt werden)
- 8. Nun das Häkchen bei *Schließen* am Seitenanfang setzen und *Speichern.* Mit dem Schließen ist die Rechnungsbearbeitung abgeschlossen.